## How to install Citrix Workspace App on Chromebooks

1. Go to the Chrome OS "Web Store" located in the Apps Folder.

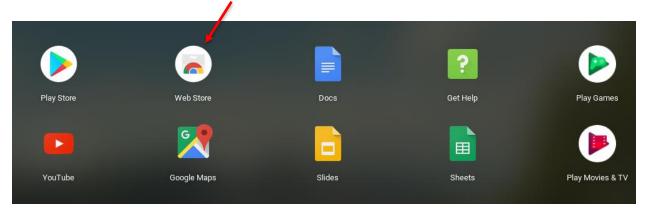

2. Search for "Citrix Workspace"

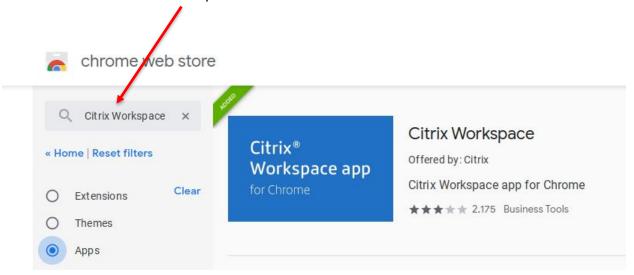

3. Click "Add to Chrome"

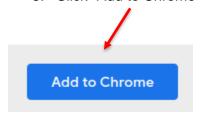

4. Reboot the Chromebook

## How to install Citrix Workspace App on Chromebooks

5. Locate "Citrix Workspace" app in the Apps Folder

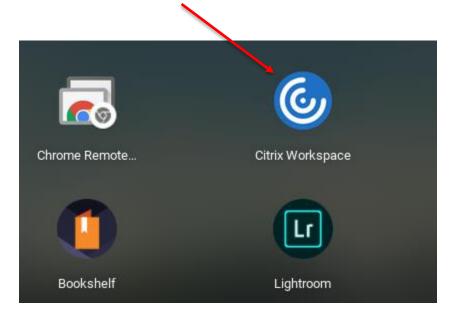

6. Go to the Citrix Workspace settings and enter <a href="https://cougarapps.csusm.edu">https://cougarapps.csusm.edu</a> for the Store Address and click Apply.

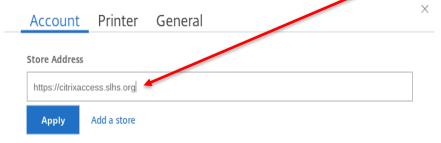

7. Close and re-open the Citrix Workspace App. You should see the following screen. Enter your CSUSM username and password. Click Log On.

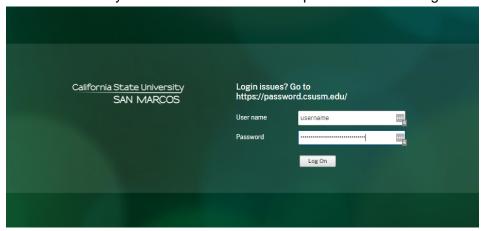

Important Note: The screen will NOT change until you approval Multi Factor Authentication.

## How to install Citrix Workspace App on Chromebooks

8. Grab your phone and approve MFA.

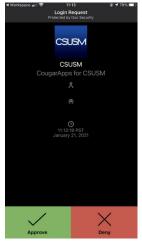

9. Select "Apps" and then launch your app(s).

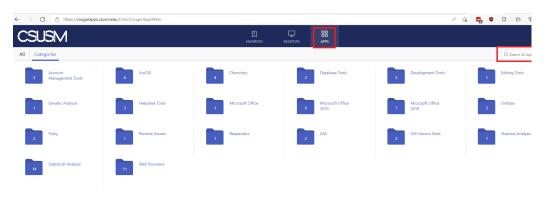

**End of Document**